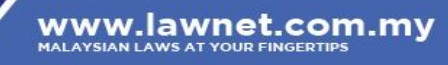

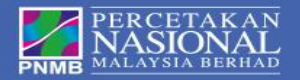

# **Lawnet Portal User Manual**

## **PERCETAKAN NASIONAL MALAYSIA BERHAD**

Unit Lawnet Jalan Chan Sow Lin 50554 Kuala Lumpur Phone : 03-92366917/18 Fax : 03-92220732

[cservice@printnasional.com.my](mailto:cservice@printnasional.com.my)

## **1.0 Introduction**

Percetakan Nasional Malaysia Berhad has revamped it's Lawnet Portal to better serve our valued subscriber in 2015.

To access Lawnet Portal you need to have a Personal Computer with Internet Connection. For better view Compatible Browser is Internet Explorer version 10 and above, Mozilla Firefox version 16 and above and Google Chrome version 4 and above.

Simply point your browser URL t[o http://www.lawnet.com.my](http://www.lawnet.com.my/) to use new Lawnet Portal.

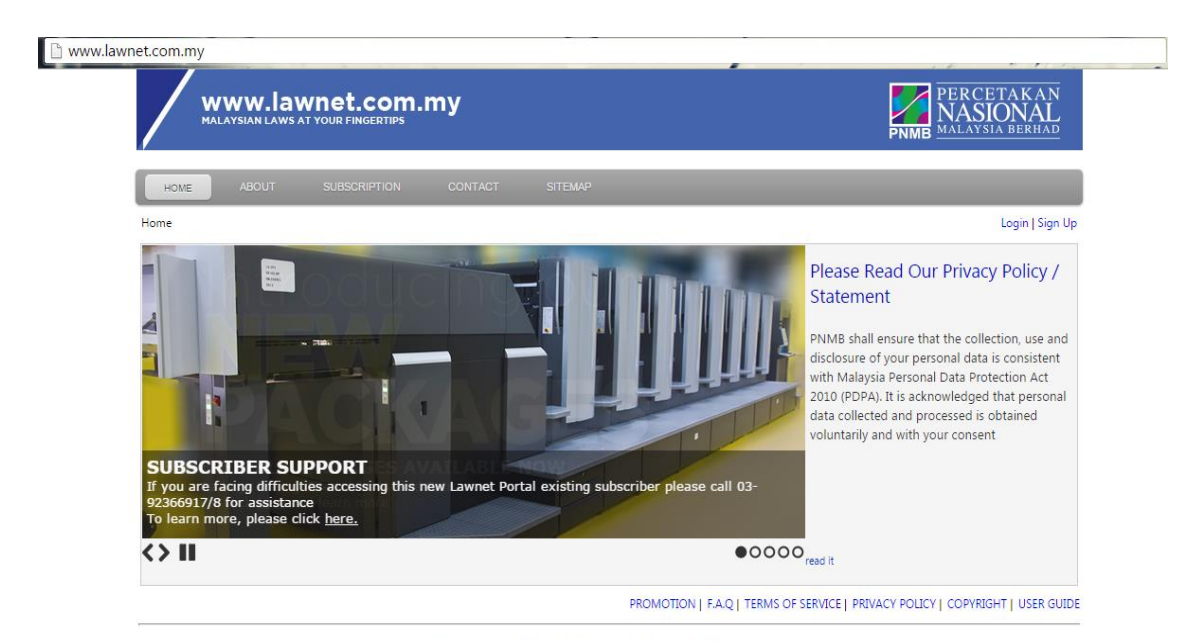

Best viewed in 1024x768 with Internet Explorer 10+ / Mozilla Firefox 16+ / Google Chrome 4+<br>© Copyright 2015 Percetakan Nasional Malaysia Berhad. All rights reserved.

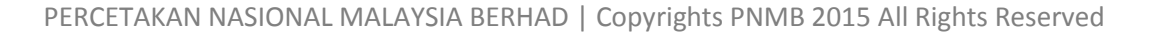

## **2.0 Subscribing Online / Offline**

One of the major improvements for the New Lawnet Portal is facility to pay online. Before we proceed further, this user manual will guide you thru the signup process which enable Lawnet to communicate with you in future.

### **2.1 Signing Up**

To signup click signup

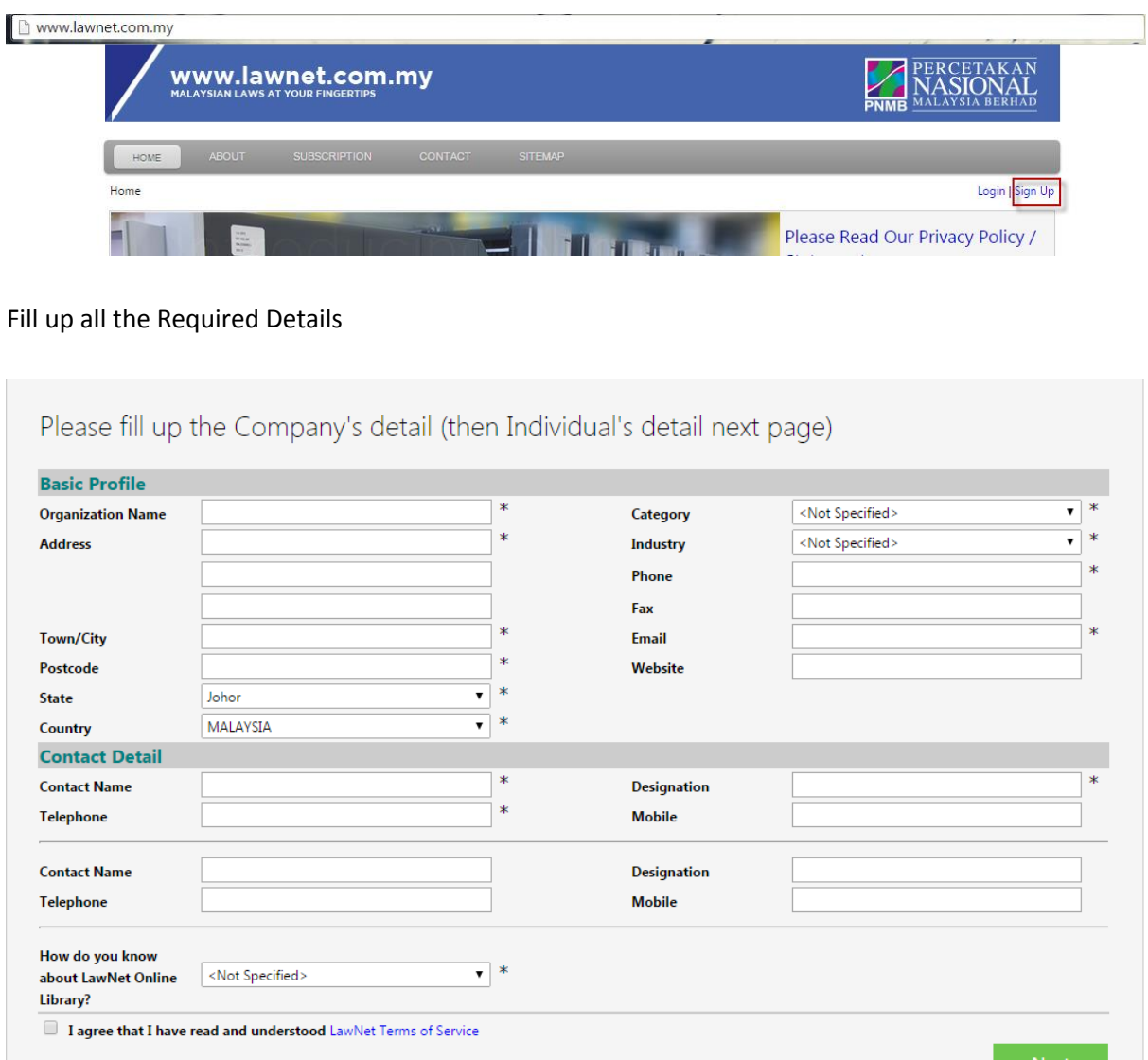

Field that are marked with (\*) are compulsory to enter and make sure you entered valid e-mail as Activation e-mail will be sent for verification.

3

Review Lawnet Terms of Service and Click Agree if you agree to proceed. Click Next.

Specify your preferred username and check for availability

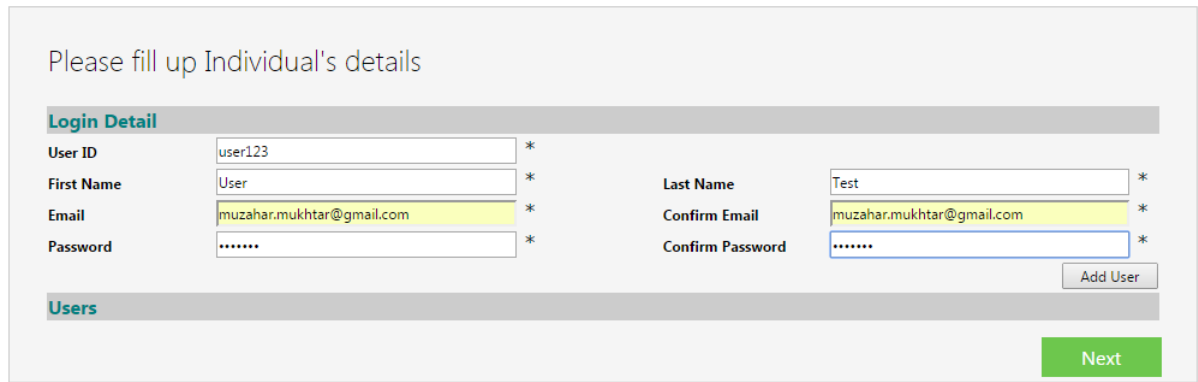

Click Add User. If user name are not taken you may see a row of username has been added to your customer profile.

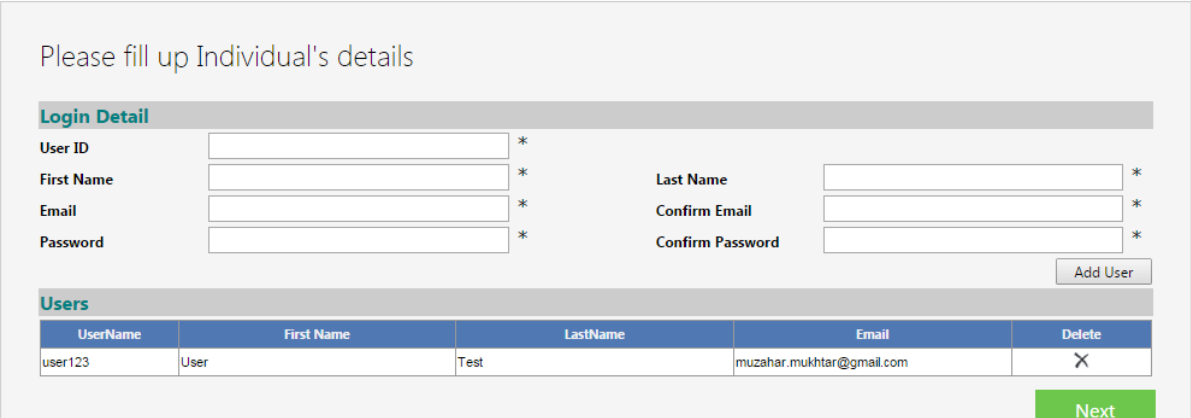

## Click Next

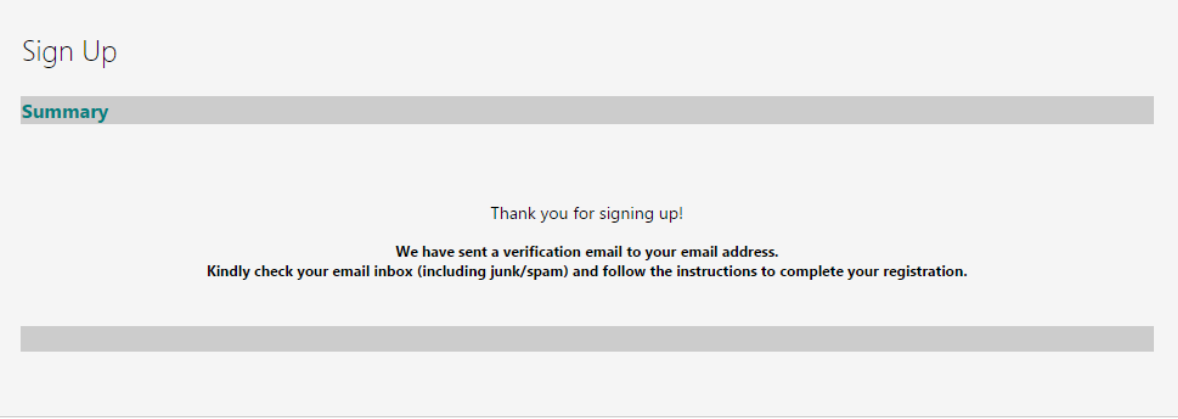

4 Check E-Mail for Activation E-Mail. You are required to click the link provided in the e-mail before account is activated.

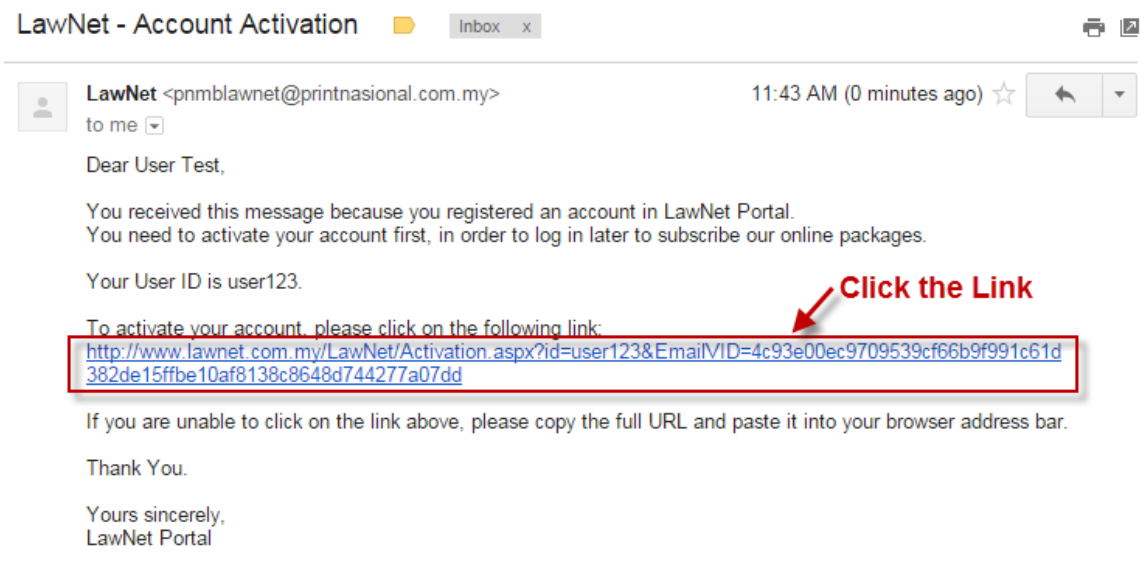

System will display User account has been activated after clicking the link provided.

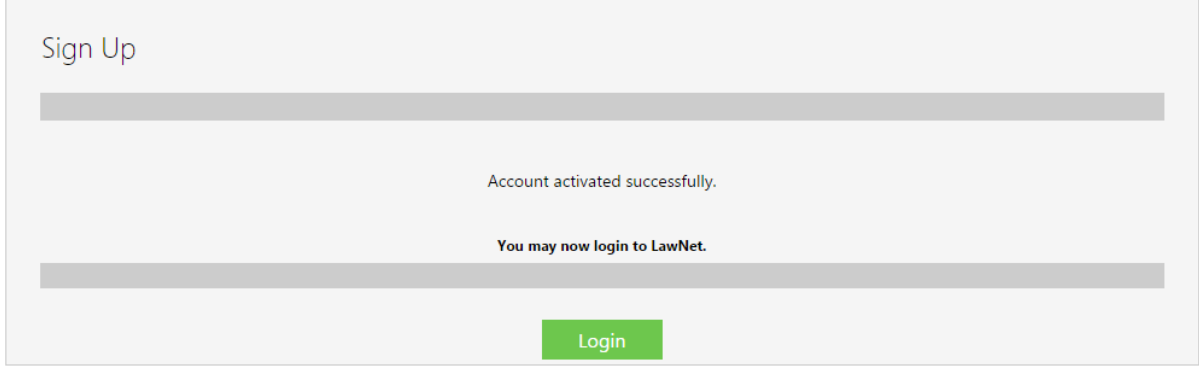

## **2.2 Subscribing Online**

To subscribe, login first using the user name that has been activated just now in section 2.1

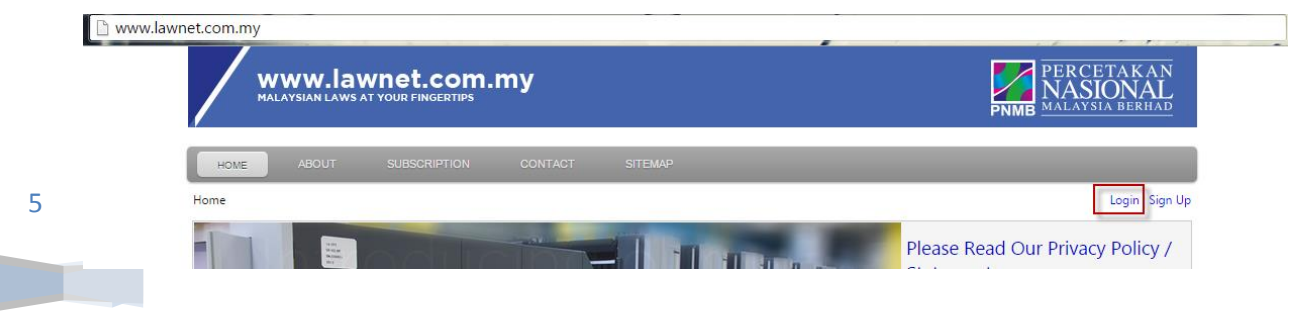

To login, click Login link

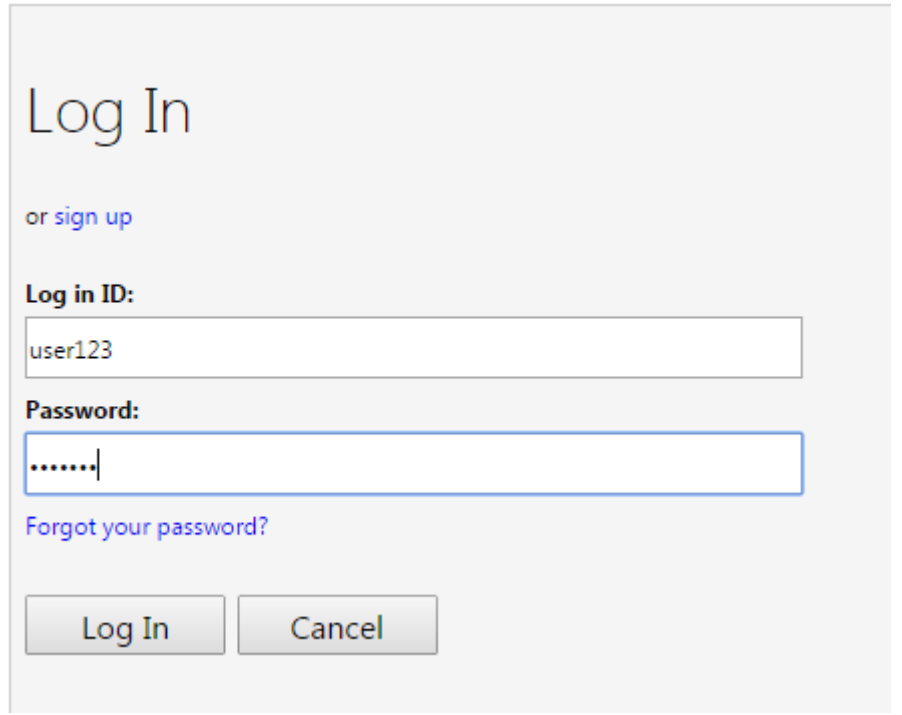

## Notice the Main Menu

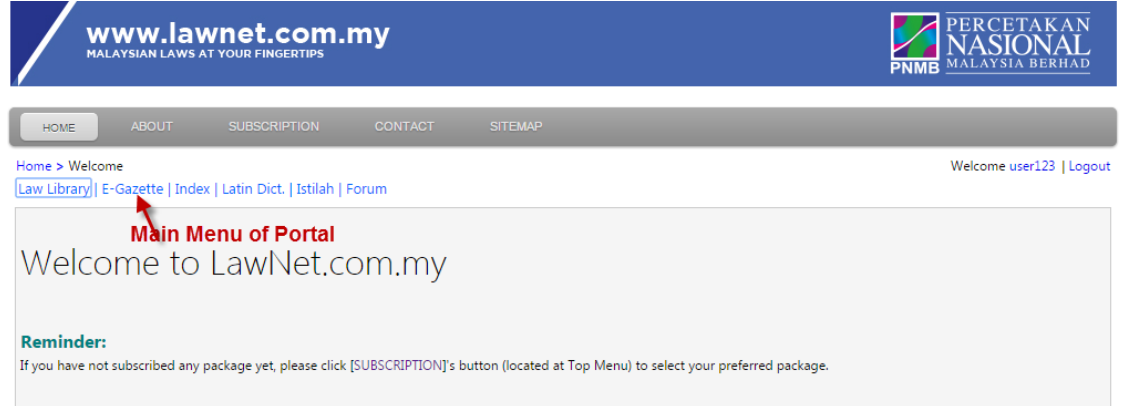

At this moment of time, you are not allowed to click Law Library and E-Gazette as there is no valid subscription. To subscribe, click Subscribe on the Top Menu.

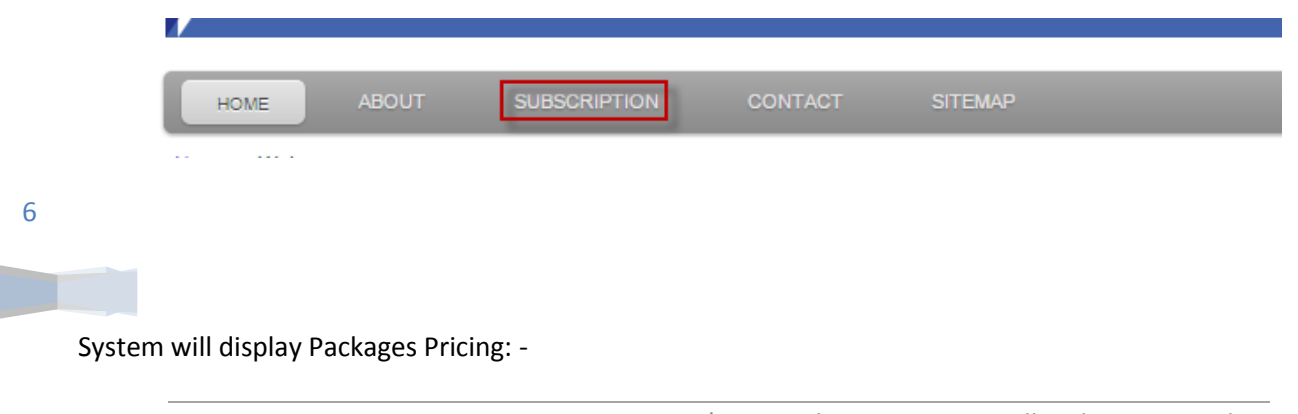

## Subscribe Package

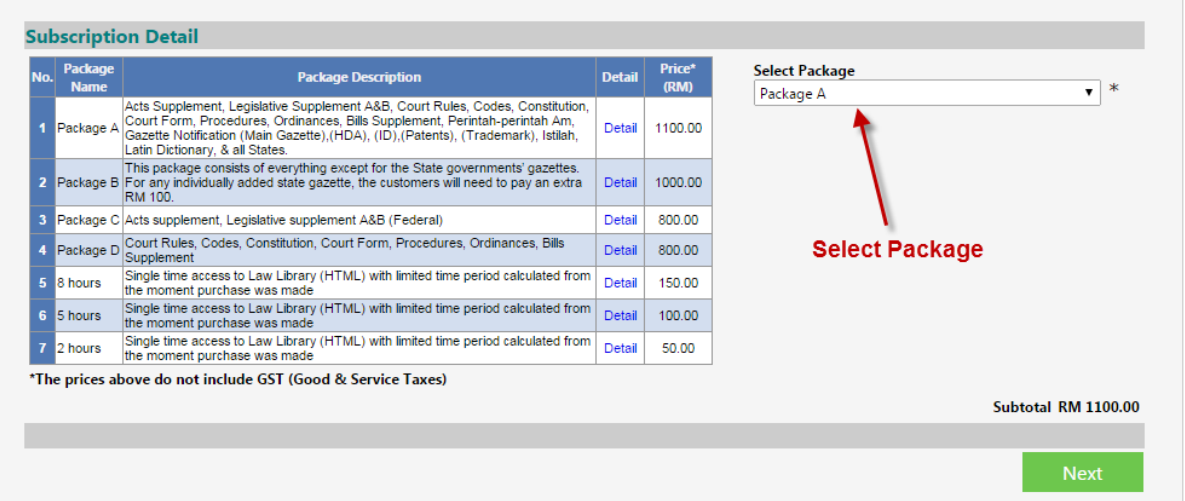

Select your desired packages and, Click Next.

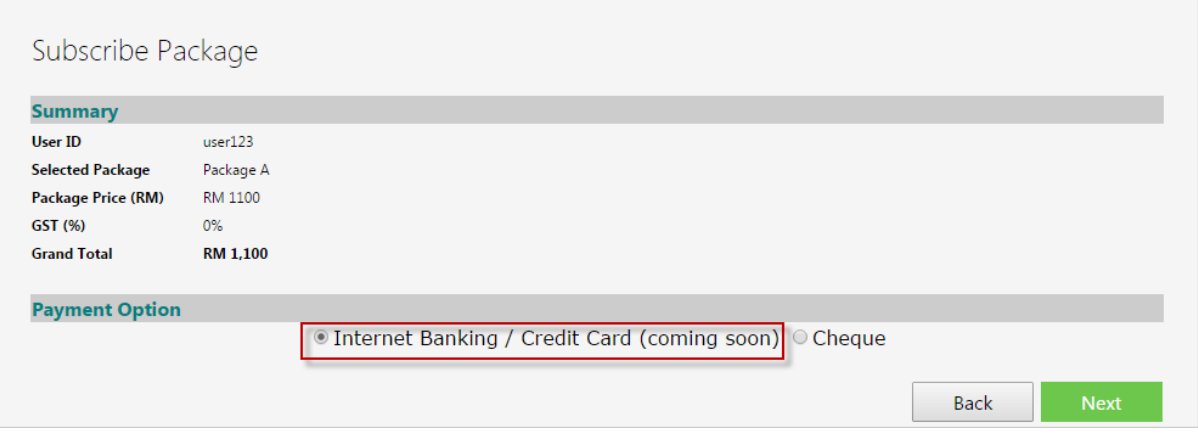

System will display pricing information for confirmation, if you are not sure click Back or Select Internet Banking the first option and Click Next.

System will redirect you to Bank page. User to select payment method. Normally FPX is selected for Bank that are listed under MEPS Service.

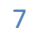

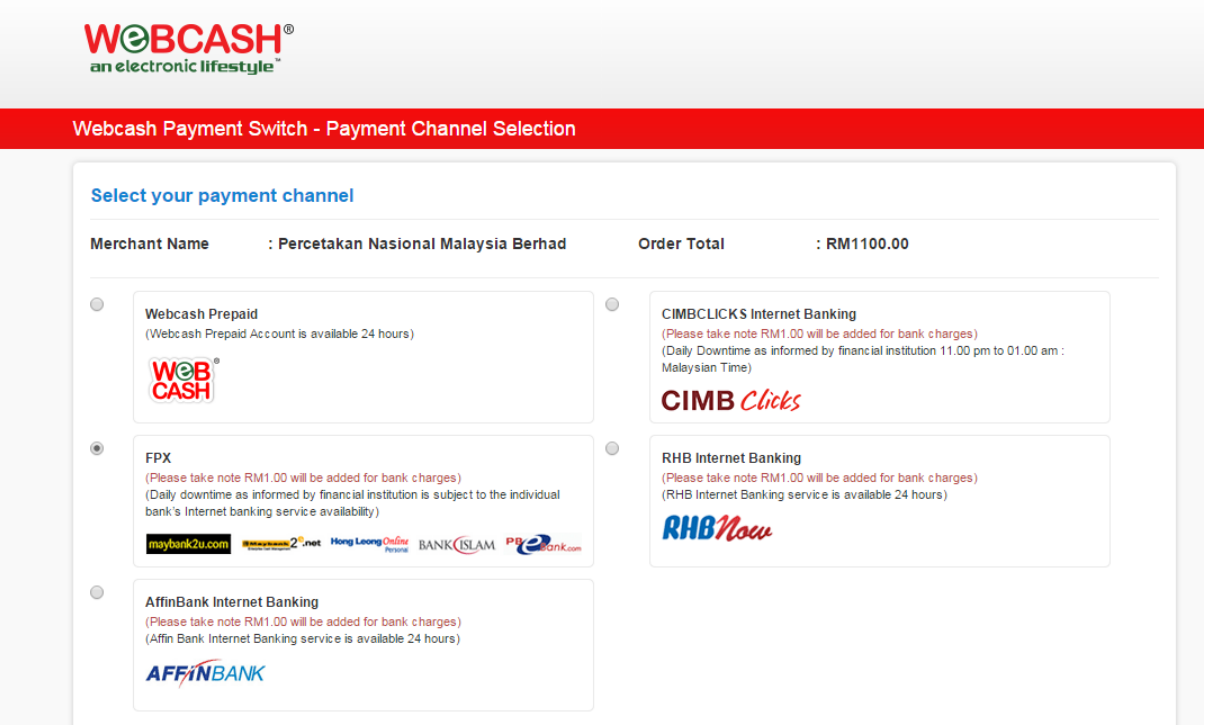

Fill up your name, email and contact number as bank reference. Before click Submit make sure your browser popup-blocker are disabled.

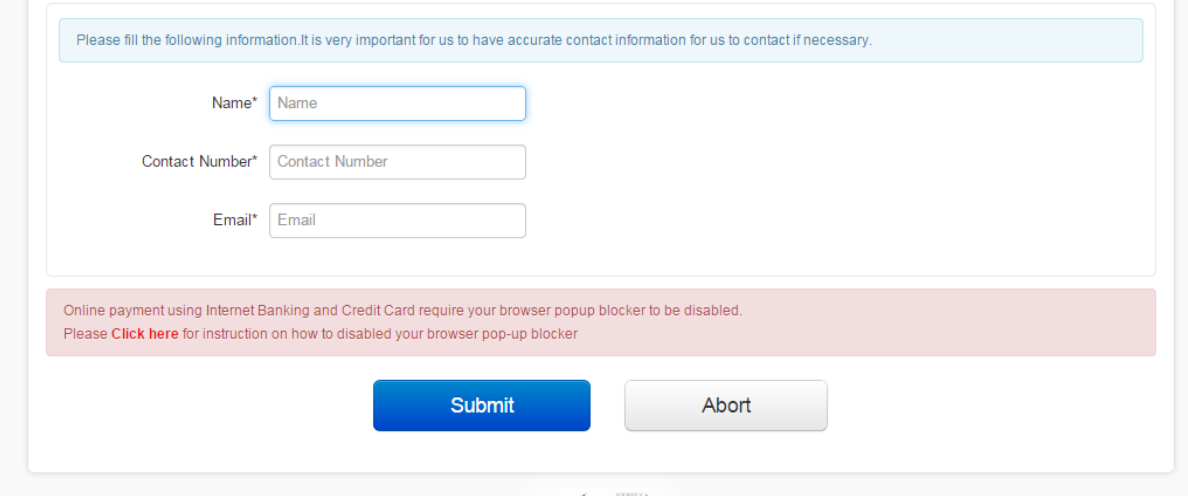

Bank will finalize payment information. If you have satisfied on the information, Click Connect to Bank

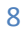

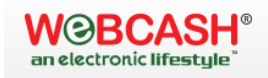

9

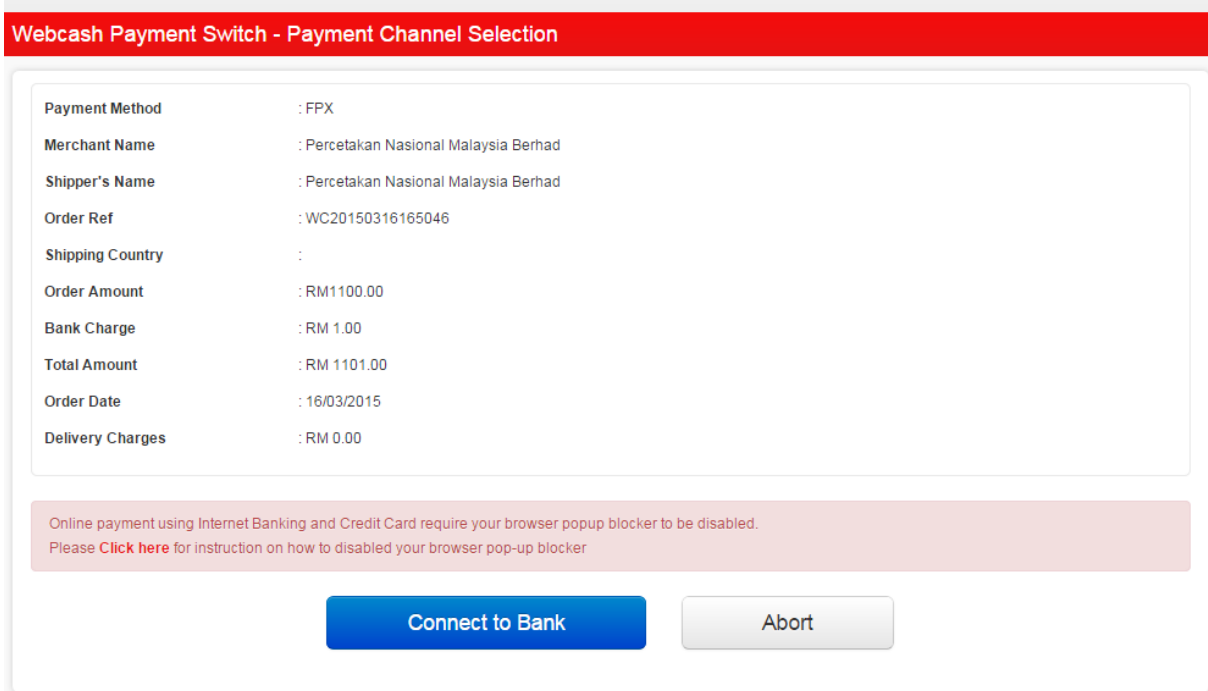

System will then display a list of Bank to choose and display the appropriate e-banking site for user to login

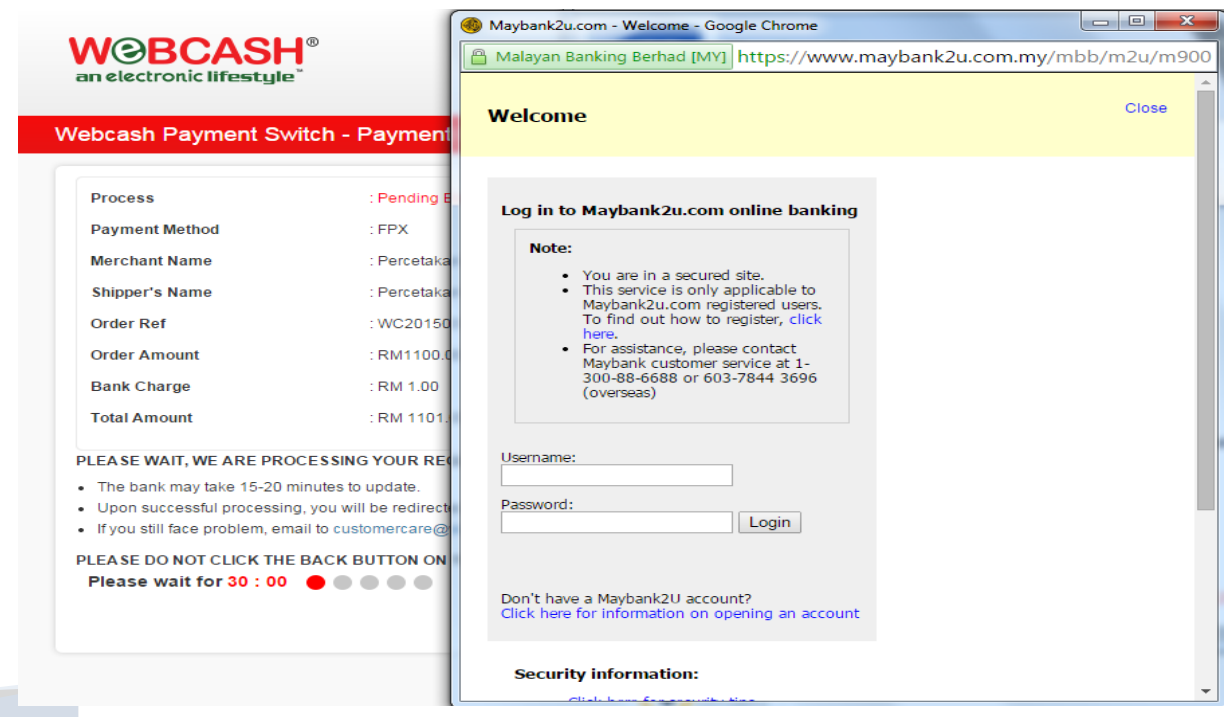

After payment are received, system will redirect to Payment success page and you may use Lawnet according to package that was purchased

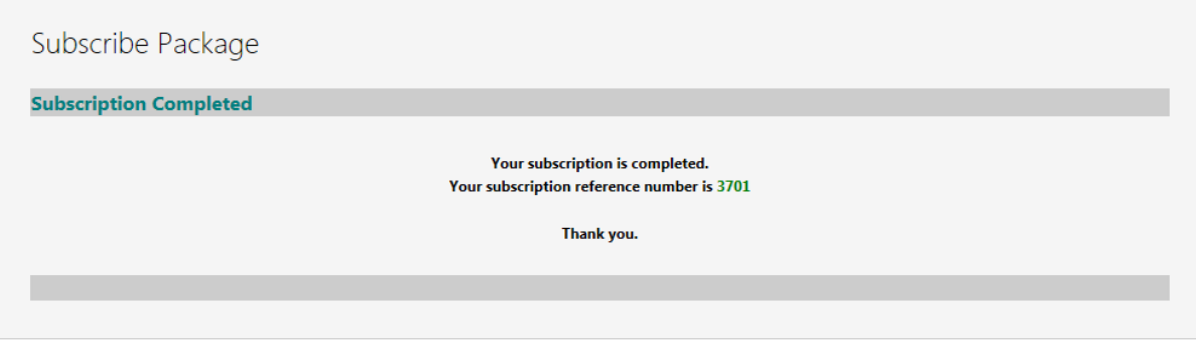

## **2.3 Subscribing Offline**

10

To subscribe, login first using the user name that has been activated just now in section

To login, click Login link

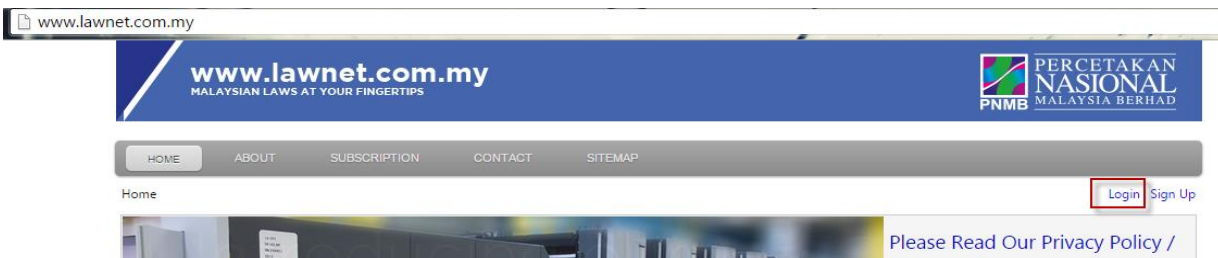

Enter your user name and password and click login

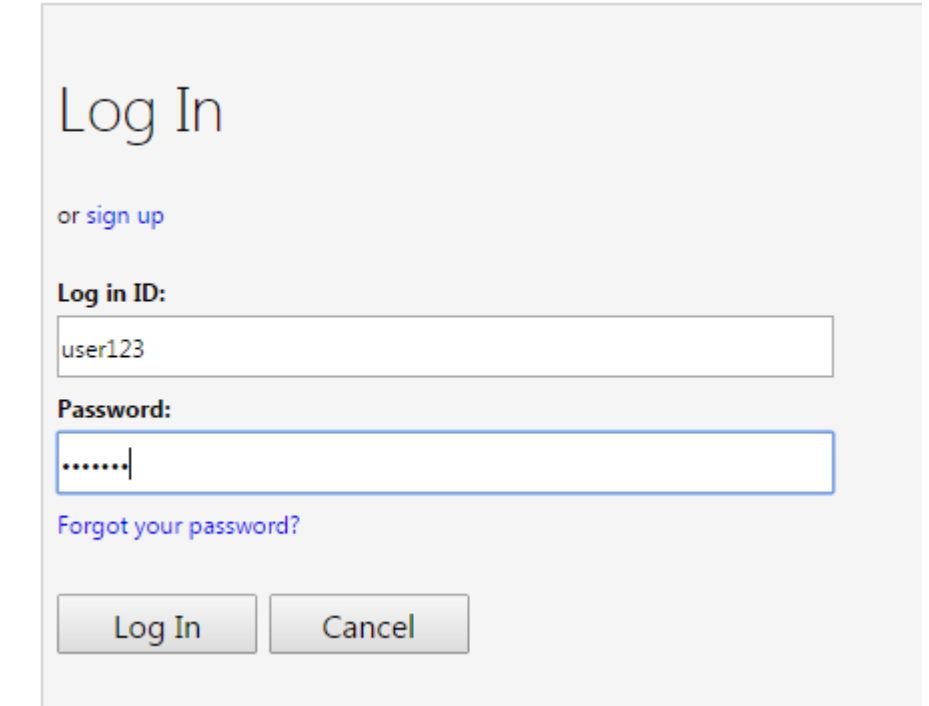

PERCETAKAN NASIONAL MALAYSIA BERHAD | Copyrights PNMB 2015 All Rights Reserved

#### Notice the Main Menu

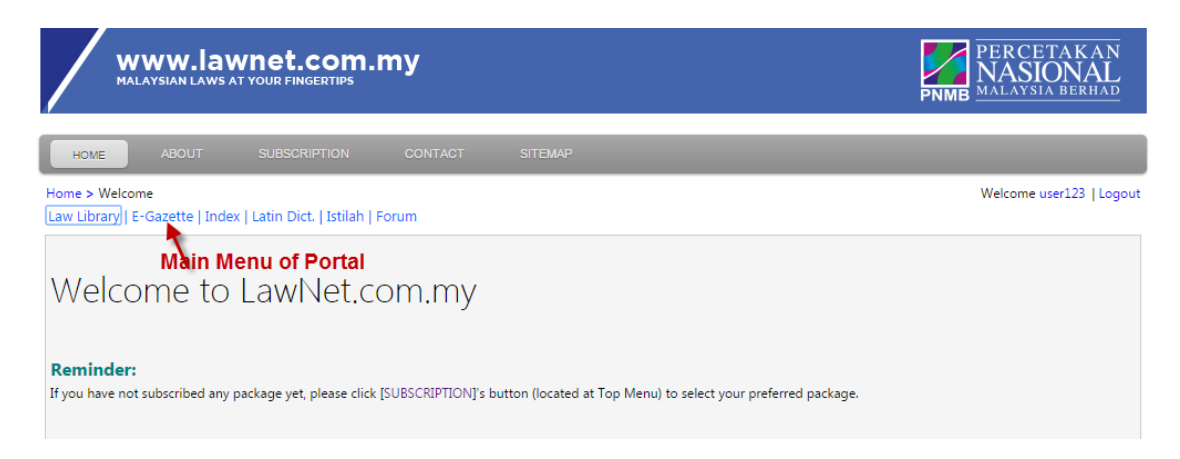

At this moment of time, you are not allowed to click Law Library and E-Gazette as there is no valid subscription. To subscribe, click Subscribe on the Top Menu.

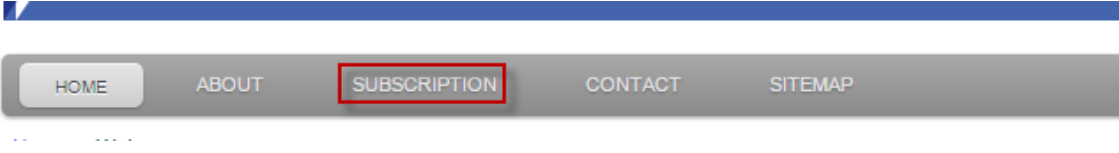

System will display Packages Pricing: -

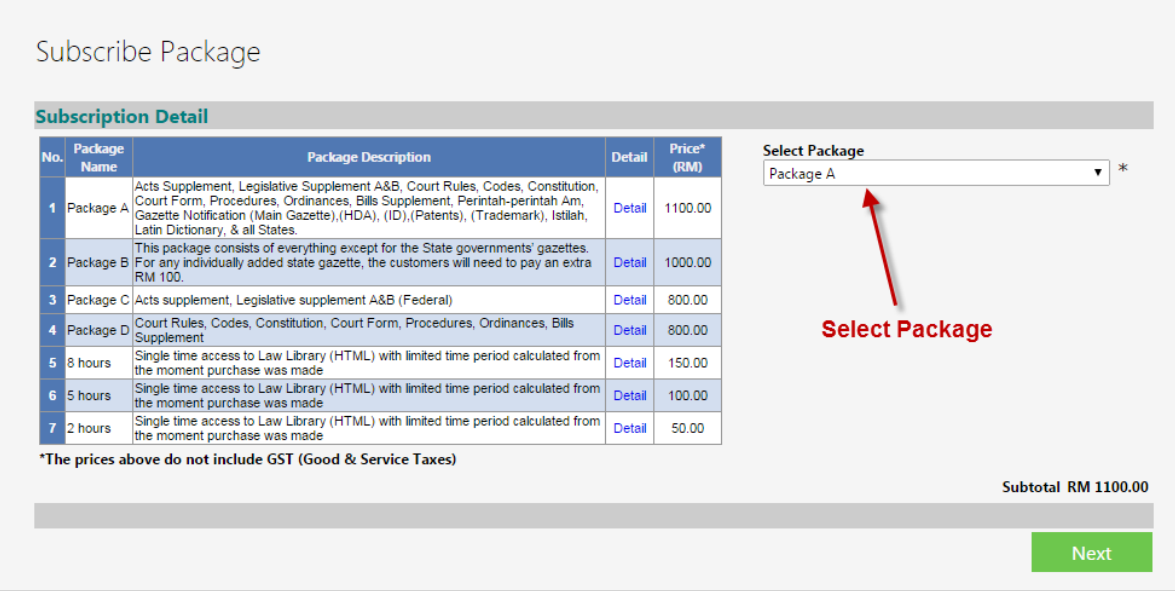

Select your desired packages and, Click Next.

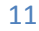

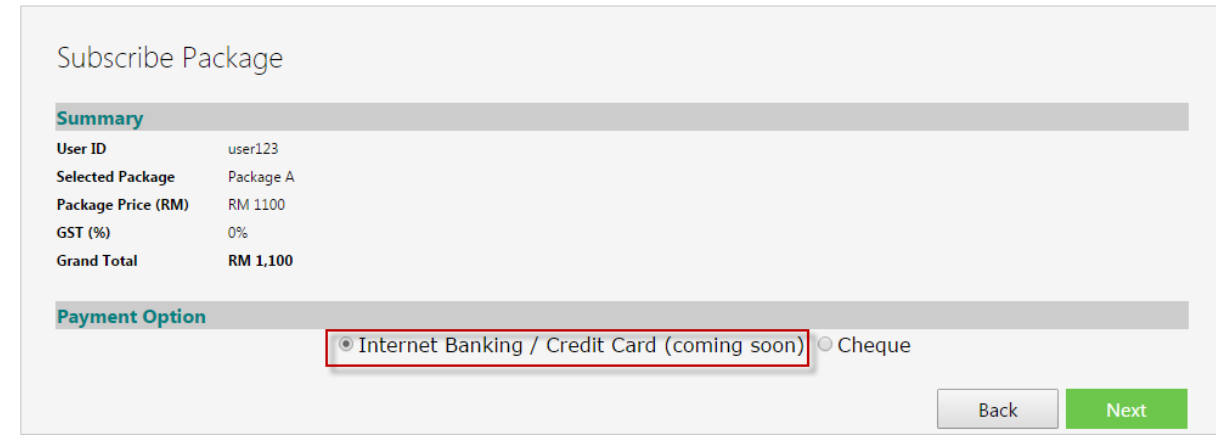

System will display pricing information for confirmation, if you are not sure click Back or Select Cheque and Click Next.

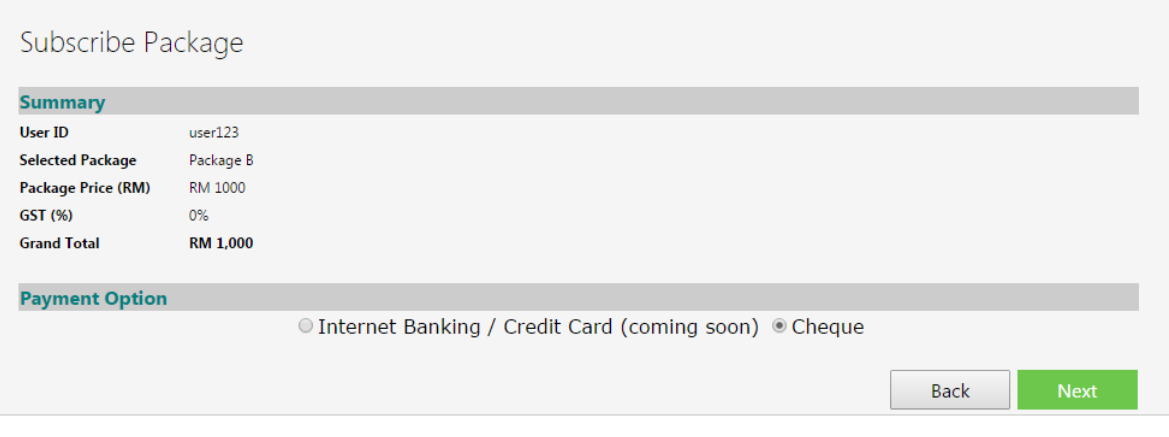

System will display Bank In instruction as follow : -

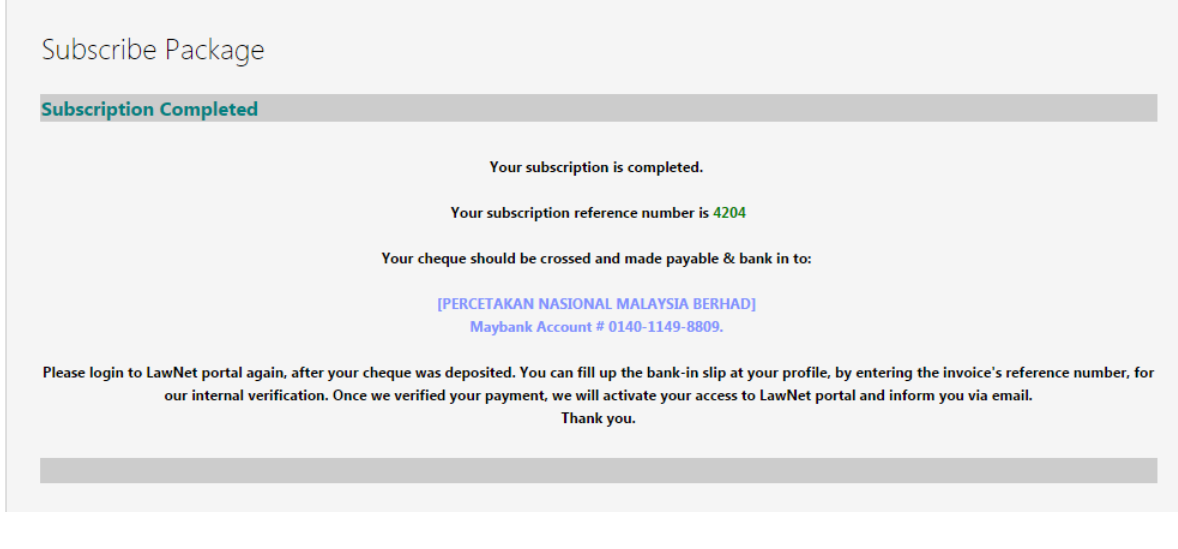

After Bank In, to upload cheque deposit slip. Click on your profile name

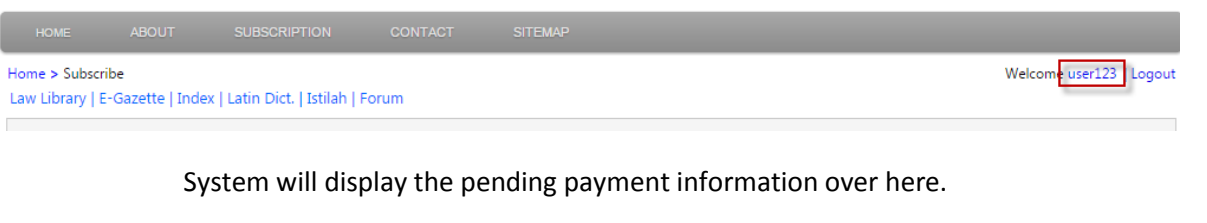

#### Click Pay Now

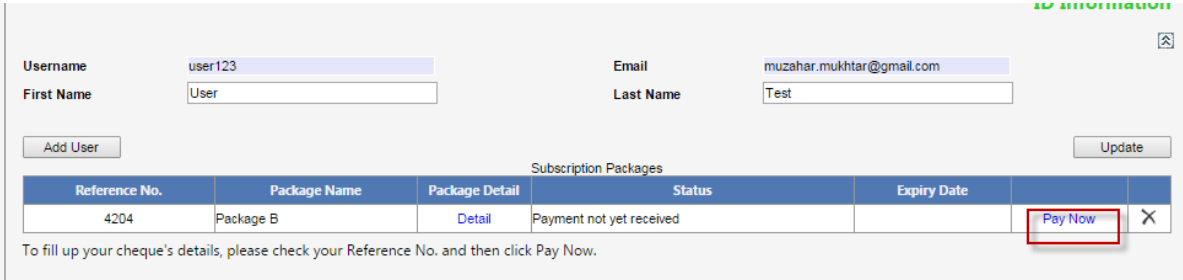

Select Cheque, Enter Bank's Name, Cheque No and Cheque Date. Click Browse to upload the image of the deposit slip

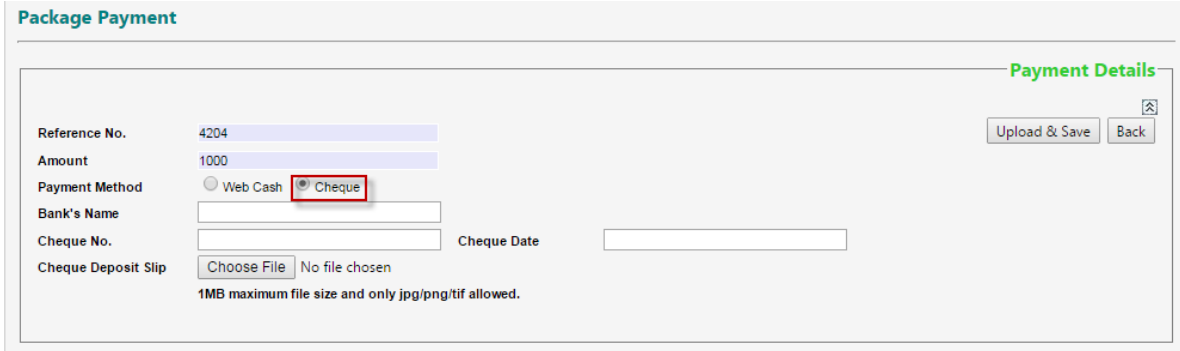

At this point of time, you still have the option to pay via Internet Banking by clicking Webcash. Upon selecting Webcash you will be redirected to bank's page.

Refer 2.2 Subscribing Online for guide to pay online.

After picking up the right image for the cheque deposit slip. Click Upload & Save.

Please wait for Lawnet to verify the cheque clearance, once paid you will receive email activation

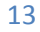

## **3.0 Portal Content**

Whether you are paying online / offline once user name are activated you may browse Lawnet Content immediately.

To login, click Login link

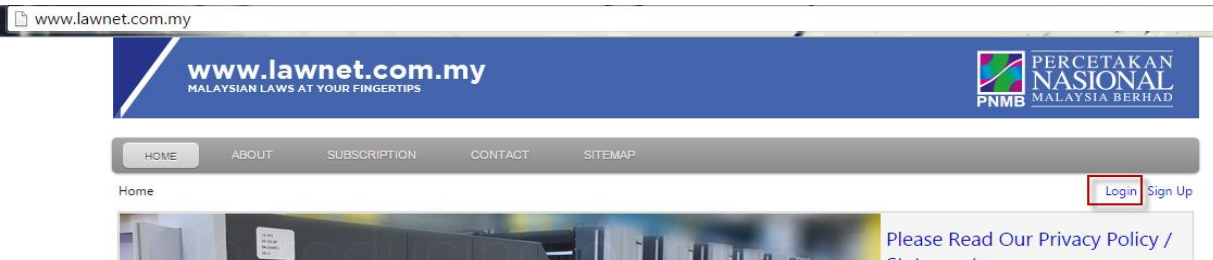

Enter your user name and password and click login

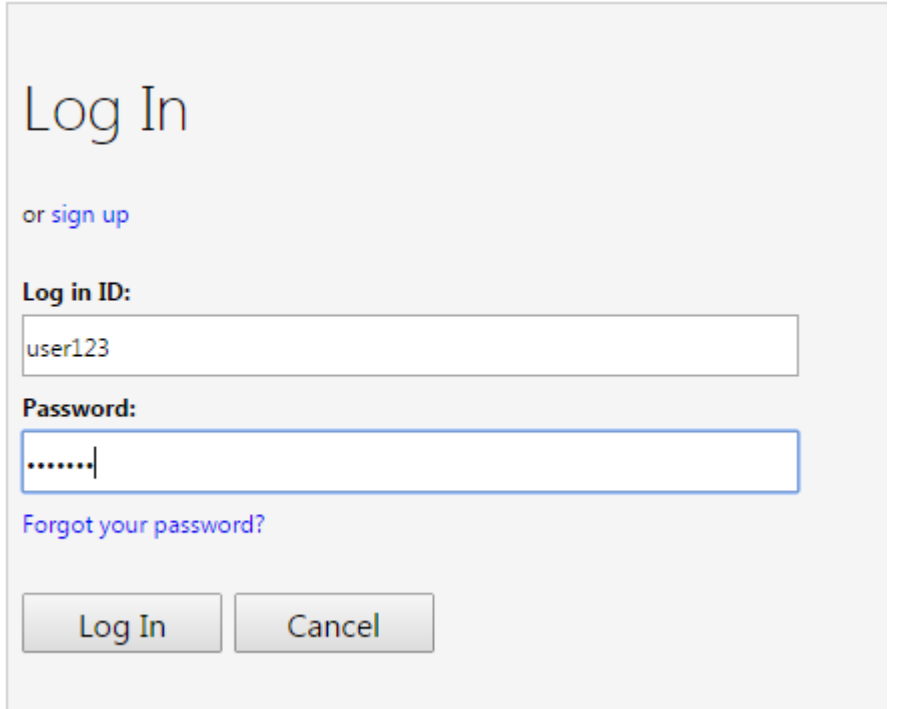

Once logged in you may see the Subscription Information at the Home Screen as below

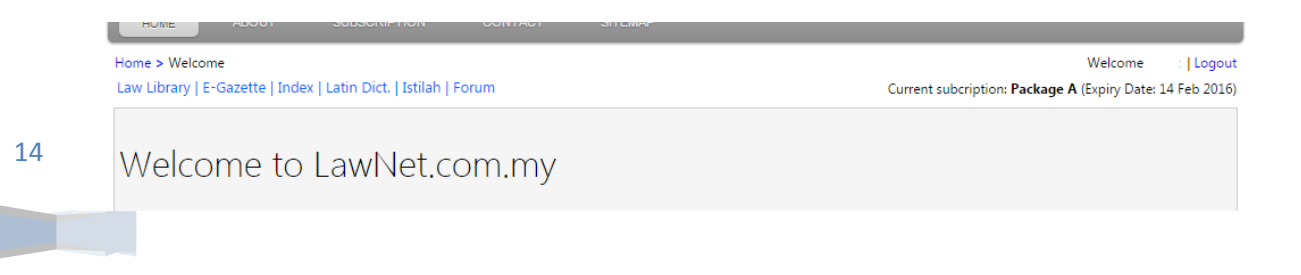

For Paid Subscription, Subscriber can use all the functionalities provided in the new portal.

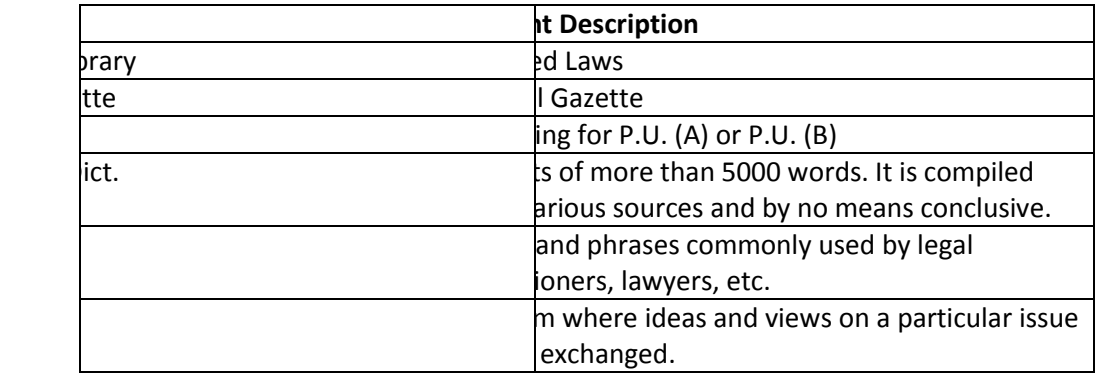

## **3.1 Law Library and E-Gazette**

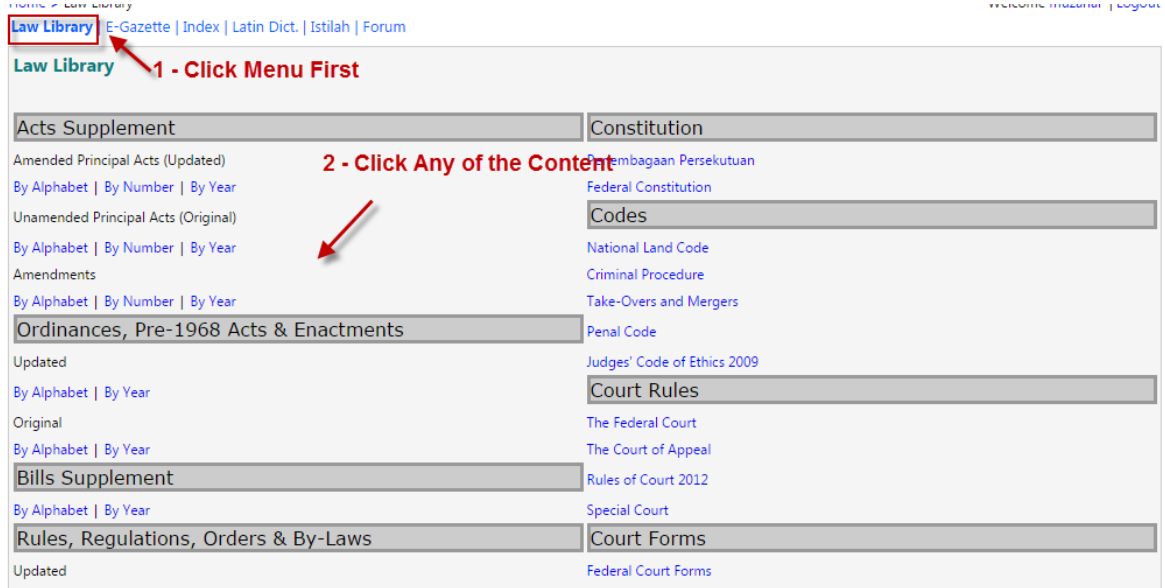

#### After content page is displayed

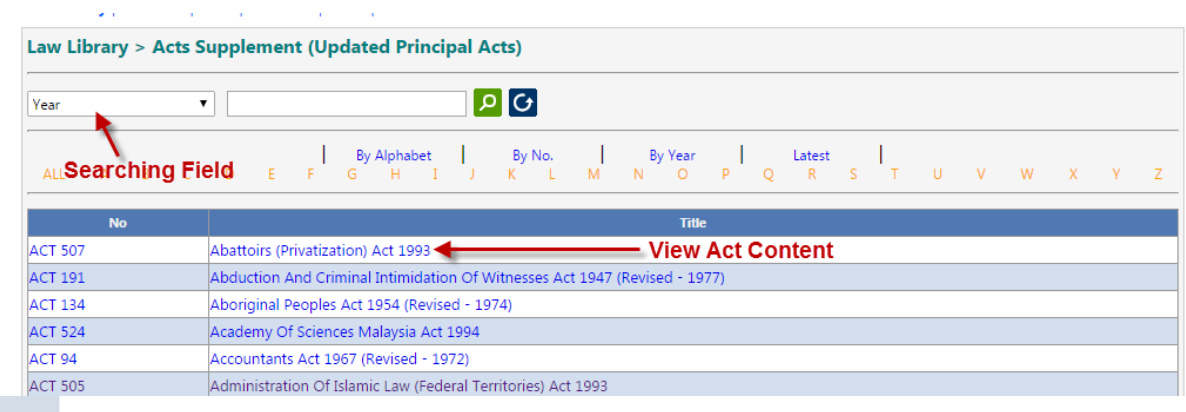

You may search by Year, Act No or Title change the search field and put your search key.

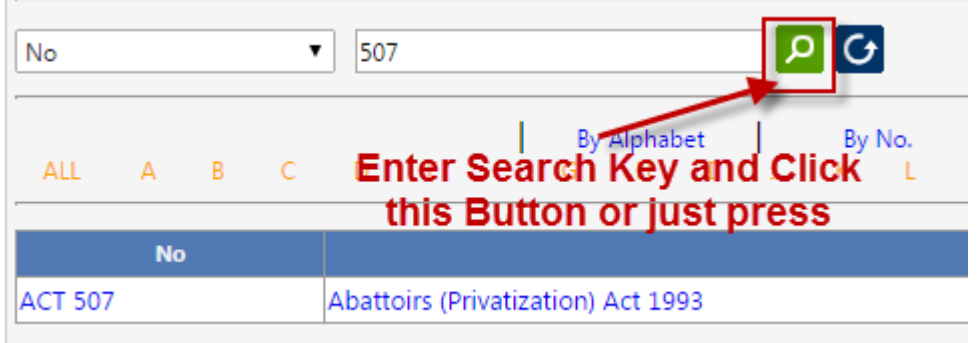

Once result is displayed click on the Act Title to View the Act Content

The view might be different between Law Library and E-Gazette as some search field might not be available.

## **3.2 Index**

16

On the main menu, click on Index to access it.

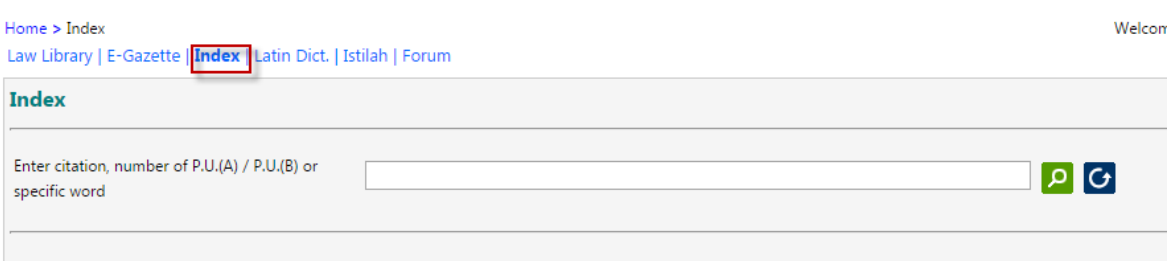

Enter search key and tap Enter button on keyboard

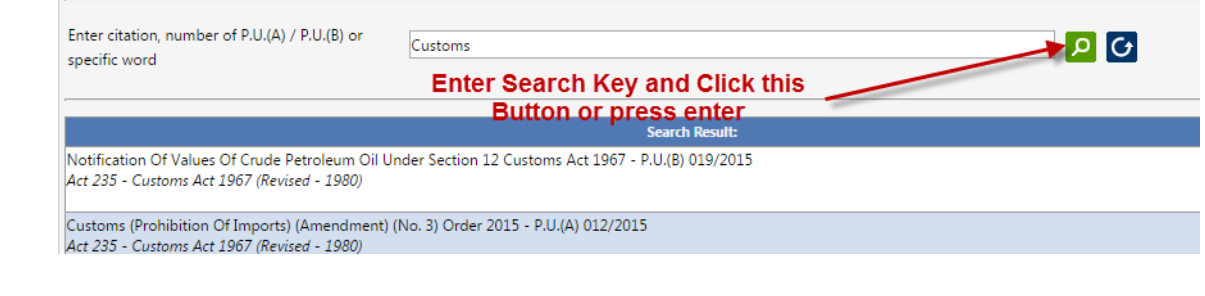

## **3.3 Latin Dictionary**

On the main menu, click on Latin Dict. to access it.

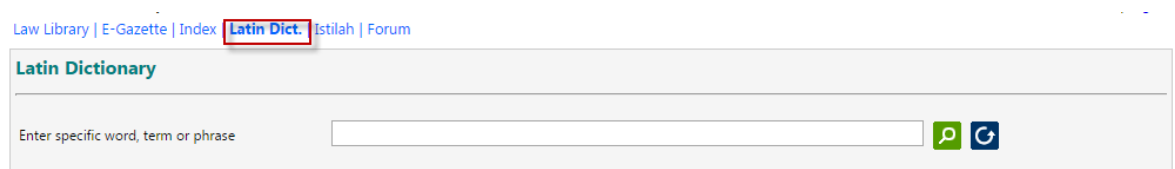

### Enter search key and tap Enter button on keyboard

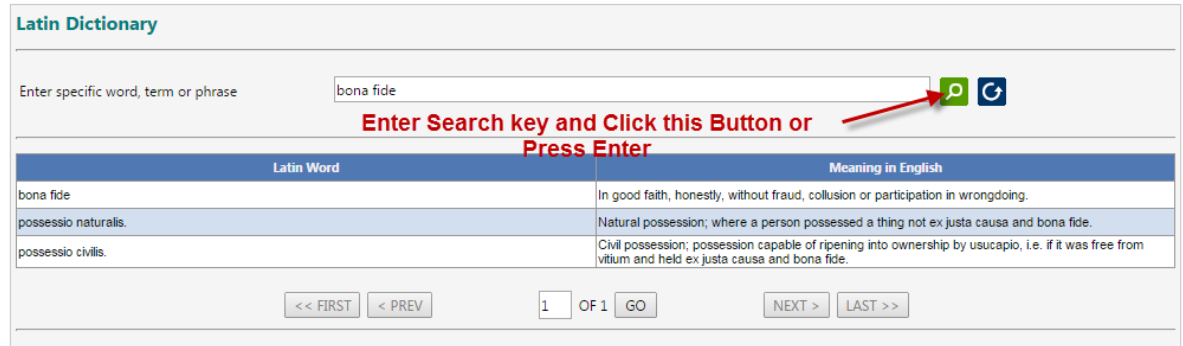

## **3.4 Istilah**

On the main menu, click on Istilah to access it.

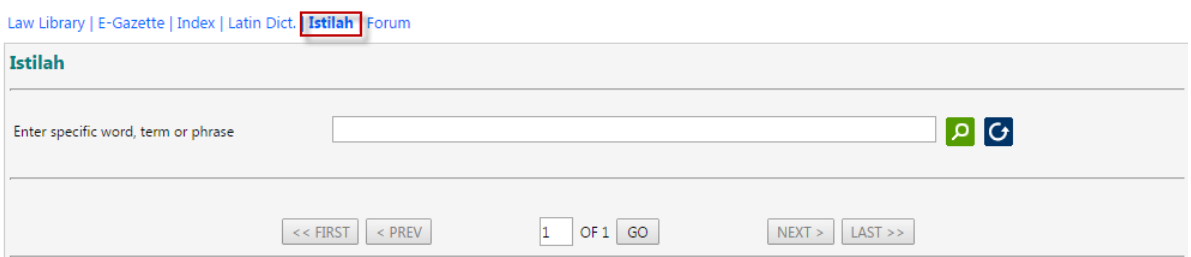

## Enter search key and tap Enter button on keyboard

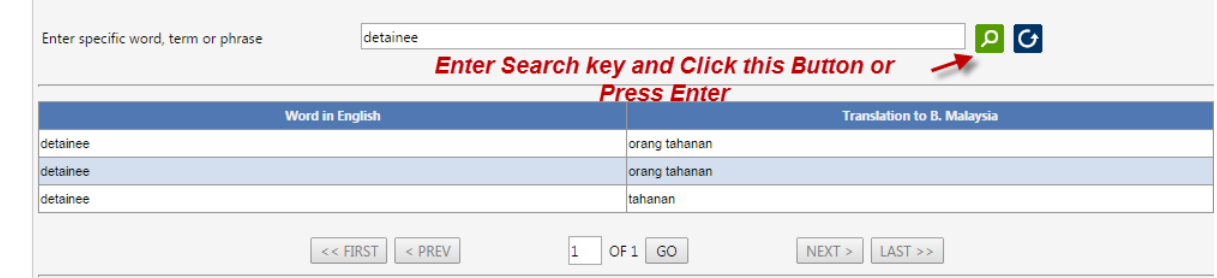

## **4.0 Changing / Resetting Password**

To reset password in case you forgot password just make sure that your email is updated with Lawnet Database.

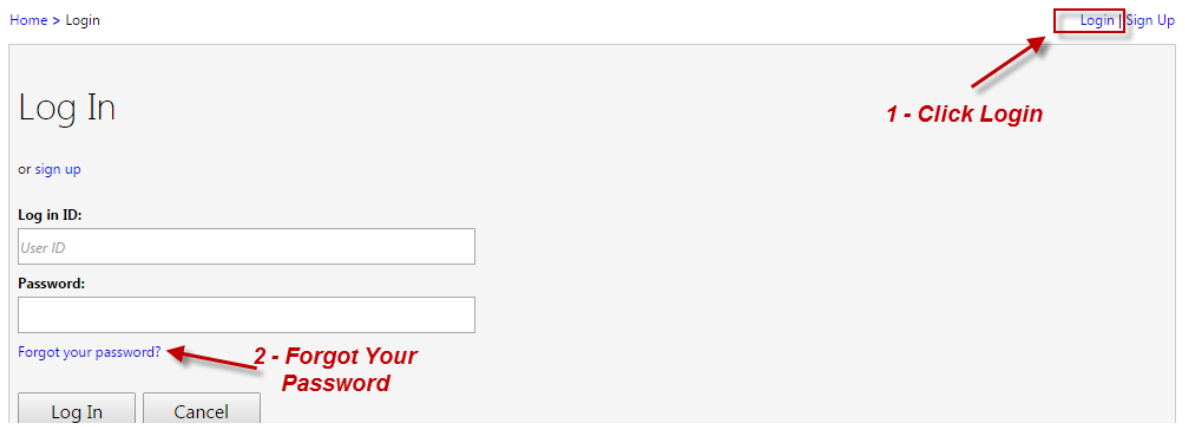

In case you forgotten your password only you may enter your username otherwise you may try to put email address.

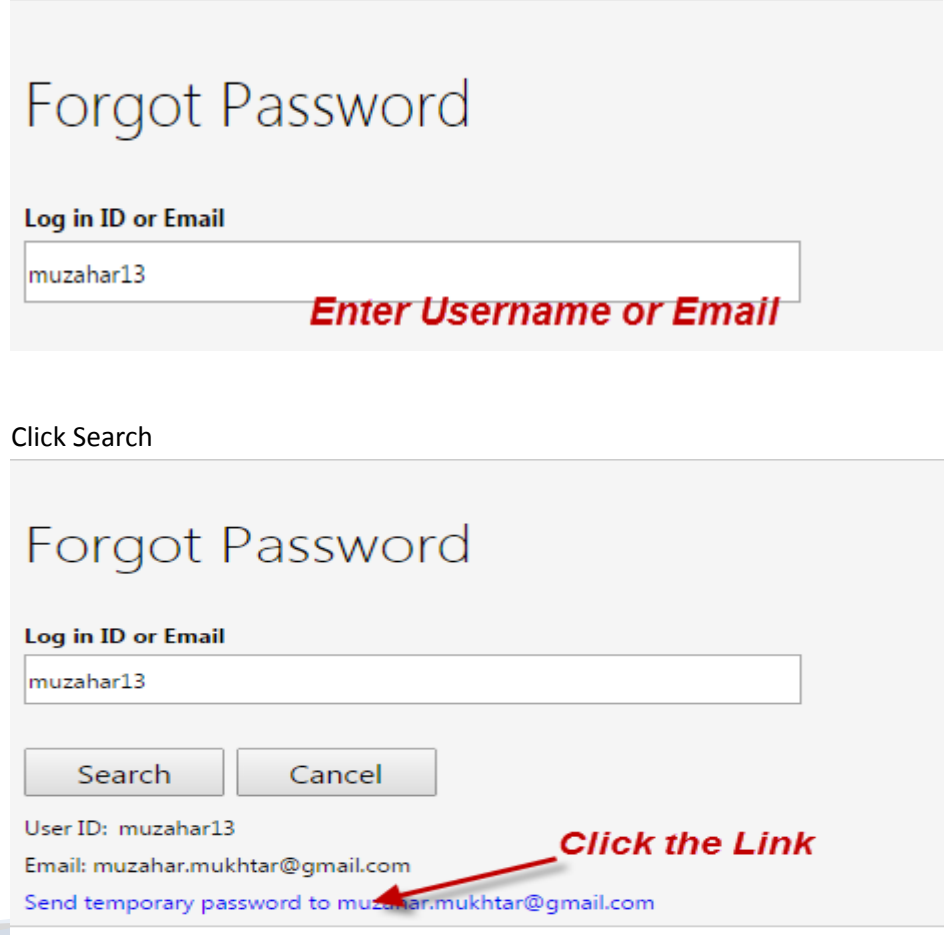

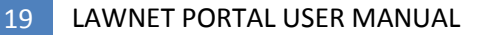

#### System will generate e-mail to inform user with new password that has been reset

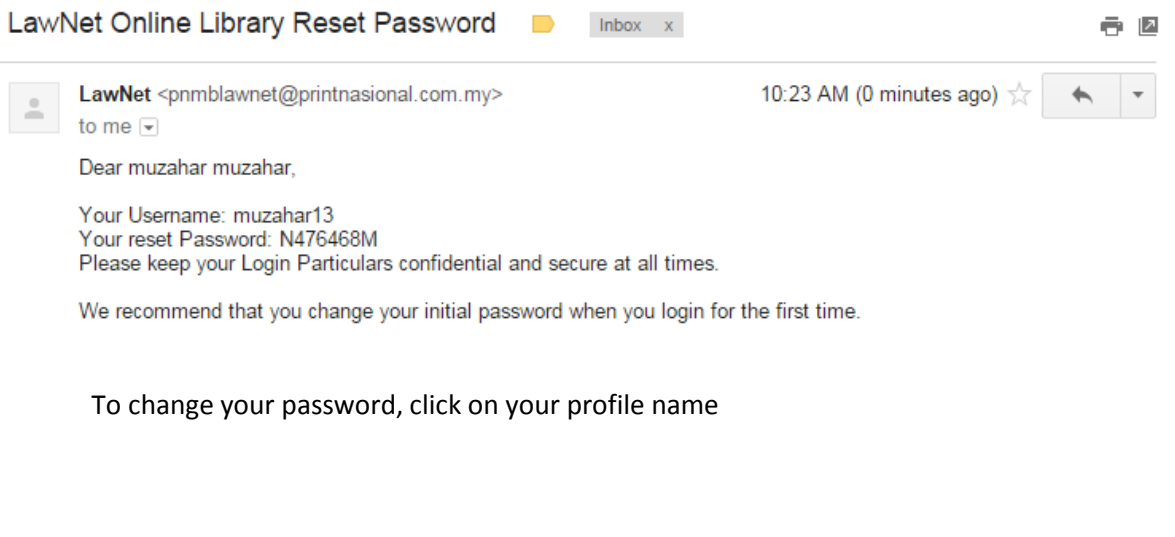

Welcome muzahar13 Logout Current subcription: Package A (Expiry Date: 09 Mar 2019)

Enter Current Password and new password. Then click Update Password

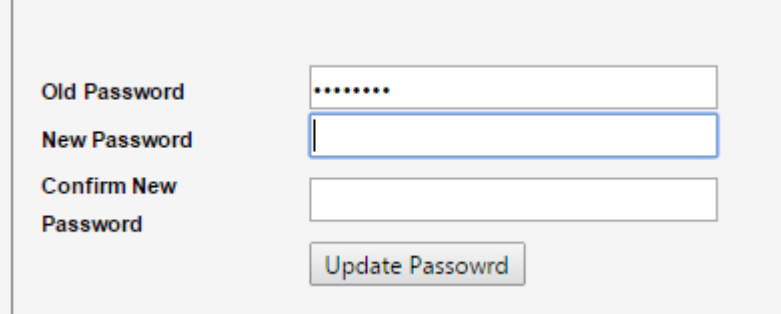

System will display Profile Updated once password change is successful

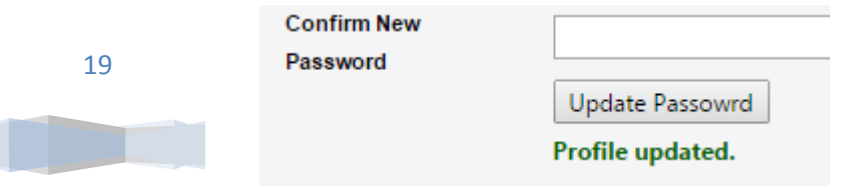